## 1. 於瀏覽器網址列輸入 **http://140.127.113.76**,出現下列網頁後點選綠色圖示處下載 **GCB** 小程式

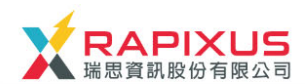

A 首頁 ● 關於Rapixus ■ GCB介紹

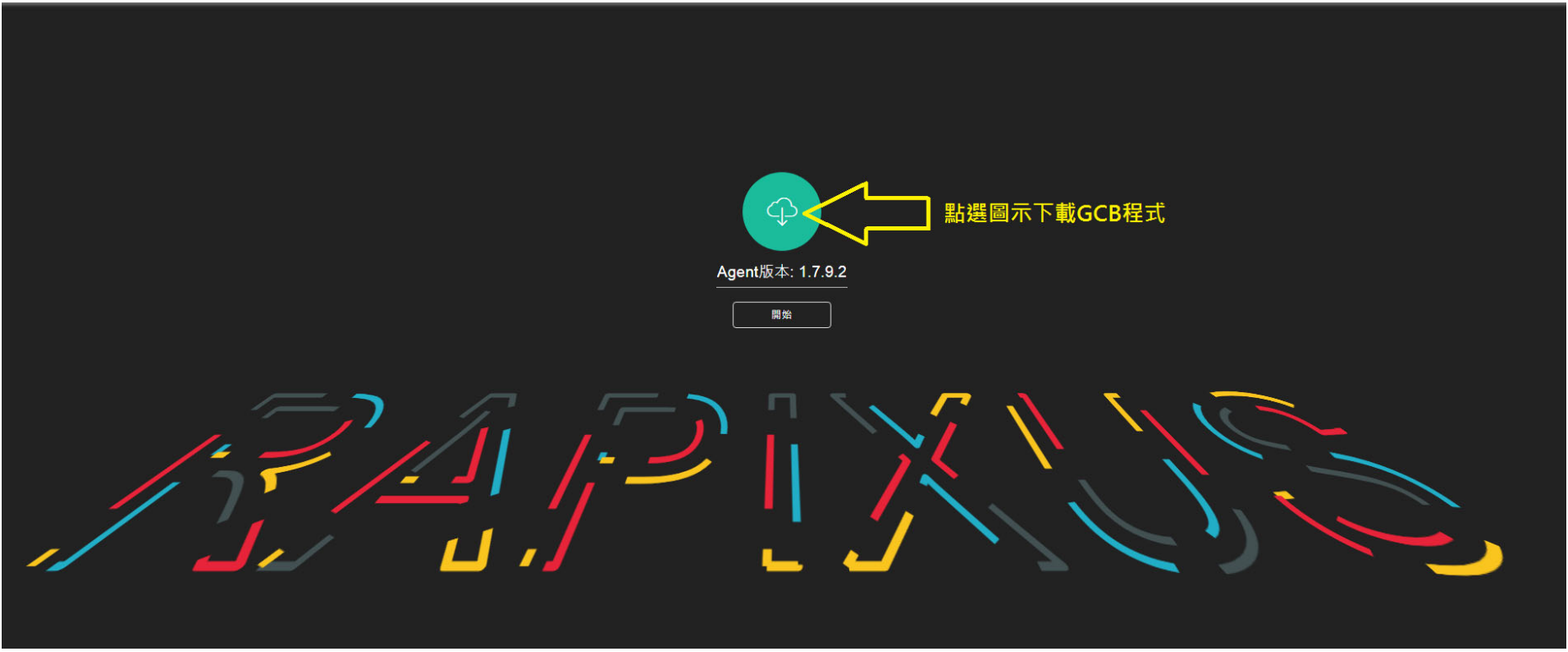

## 2. 下載完成後,執行該程程式即完成 GCB 佈署安裝

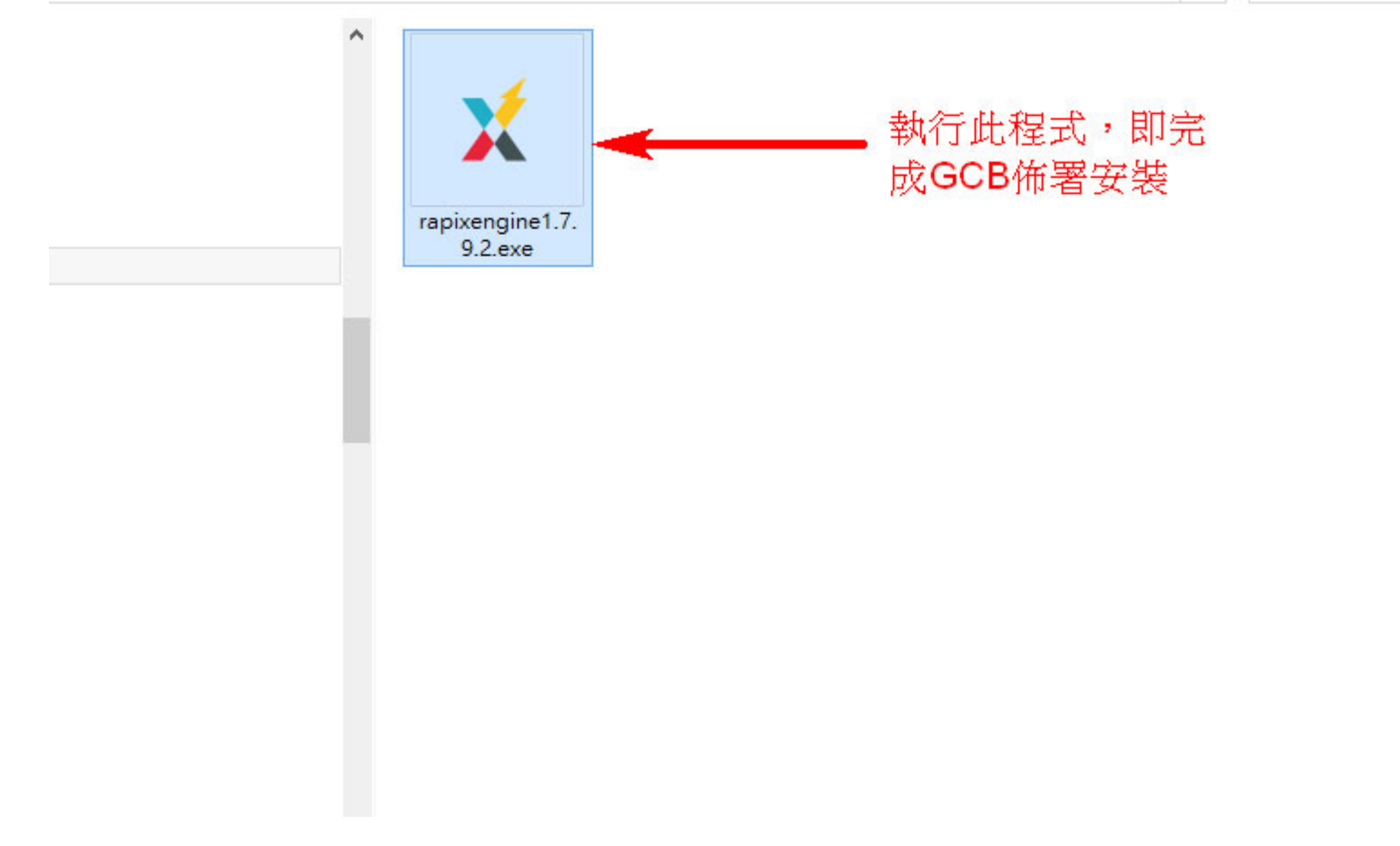

**3.** 日後電腦系統若重新安裝或者換新電腦,請回到步驟 **<sup>1</sup>**,再將此程式下載回電腦安裝即可。